## 如何發佈校內公告

在發佈校內公告前,要先確定是否已經做好下面兩件事 一、是否已經安裝 PDF 轉檔加密軟體:如果還沒請點擊下方連結的教學

CutePDF Writer [軟體安裝教學連結](https://oggcllt3zrzh2dvafs8zrw-on.drv.tw/web/_learning/!_newweb/pdfpasswordinstall.pdf)

二、是否已將要公告的文件做 PDF 加密:如果還沒請點擊下方連結的教學

如何利用 PDF [轉檔加密軟體幫](https://oggcllt3zrzh2dvafs8zrw-on.drv.tw/web/_learning/!_newweb/pdfpassword.pdf) PDF 加密

## 如果已經完成,請依下列步驟公告文章。

1. 先到學校首頁右下角,點選「高雄市資訊入口」。

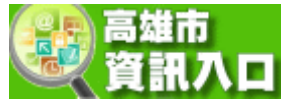

2. 登入(身份證字號那組帳密)。

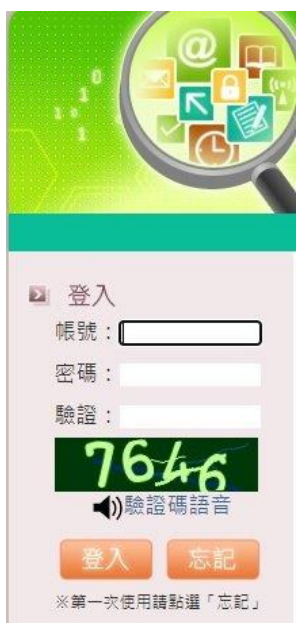

3. 登入後,到「業務網站」下的「校網管理」。

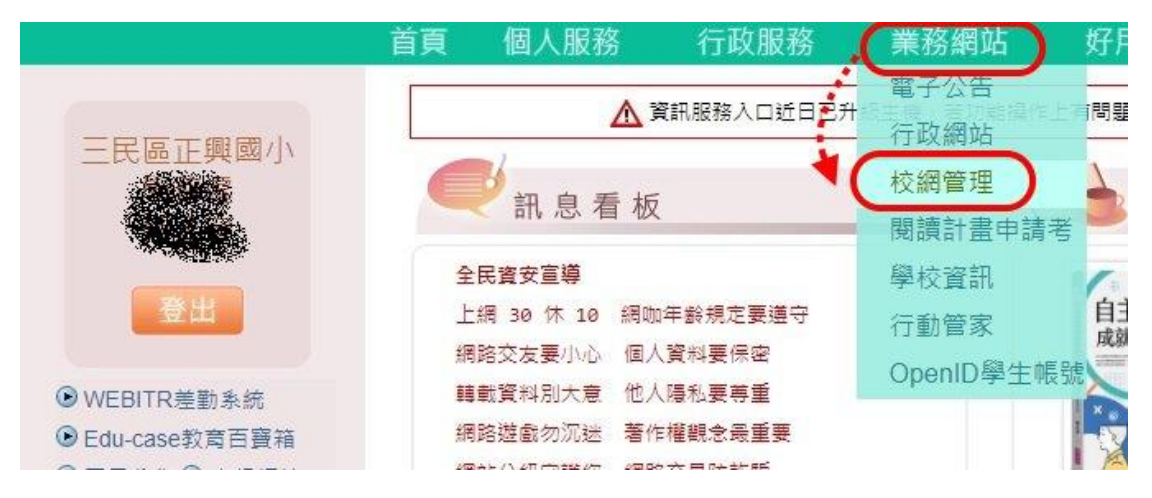

4. 進入管理系統後,選擇下方的「正興國小」。

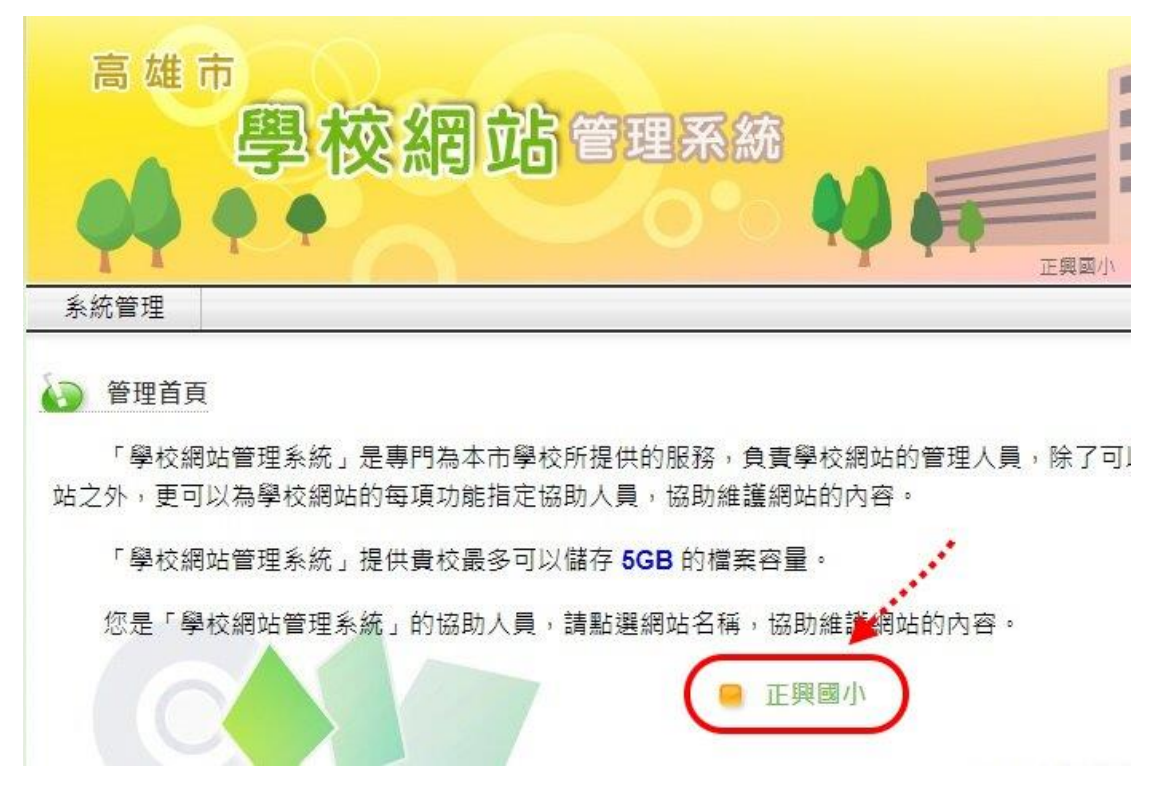

5. 再來就依列出來的項目選擇你要公告文章的分類。

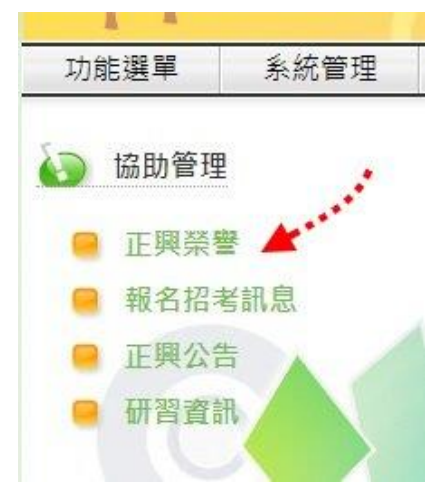

6. 選擇右方的「新增」。

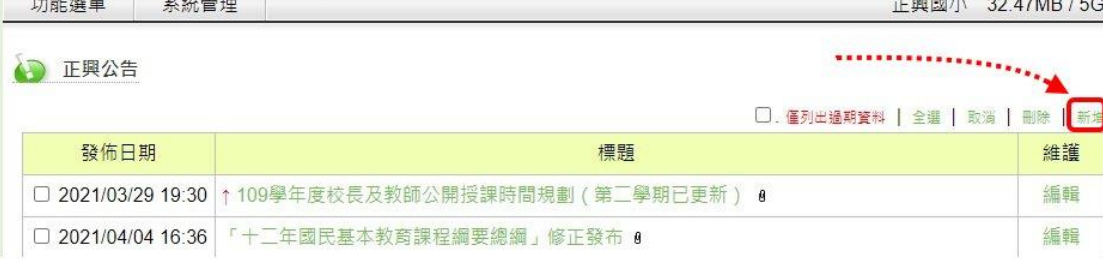

7. 在以下圖頁面建立您的公告,完成後按下方的「確定」。

## **PS.**為維持文章的秩序,置頂功能請先知會資訊組後再行「置頂」,且需設定 有效期間。

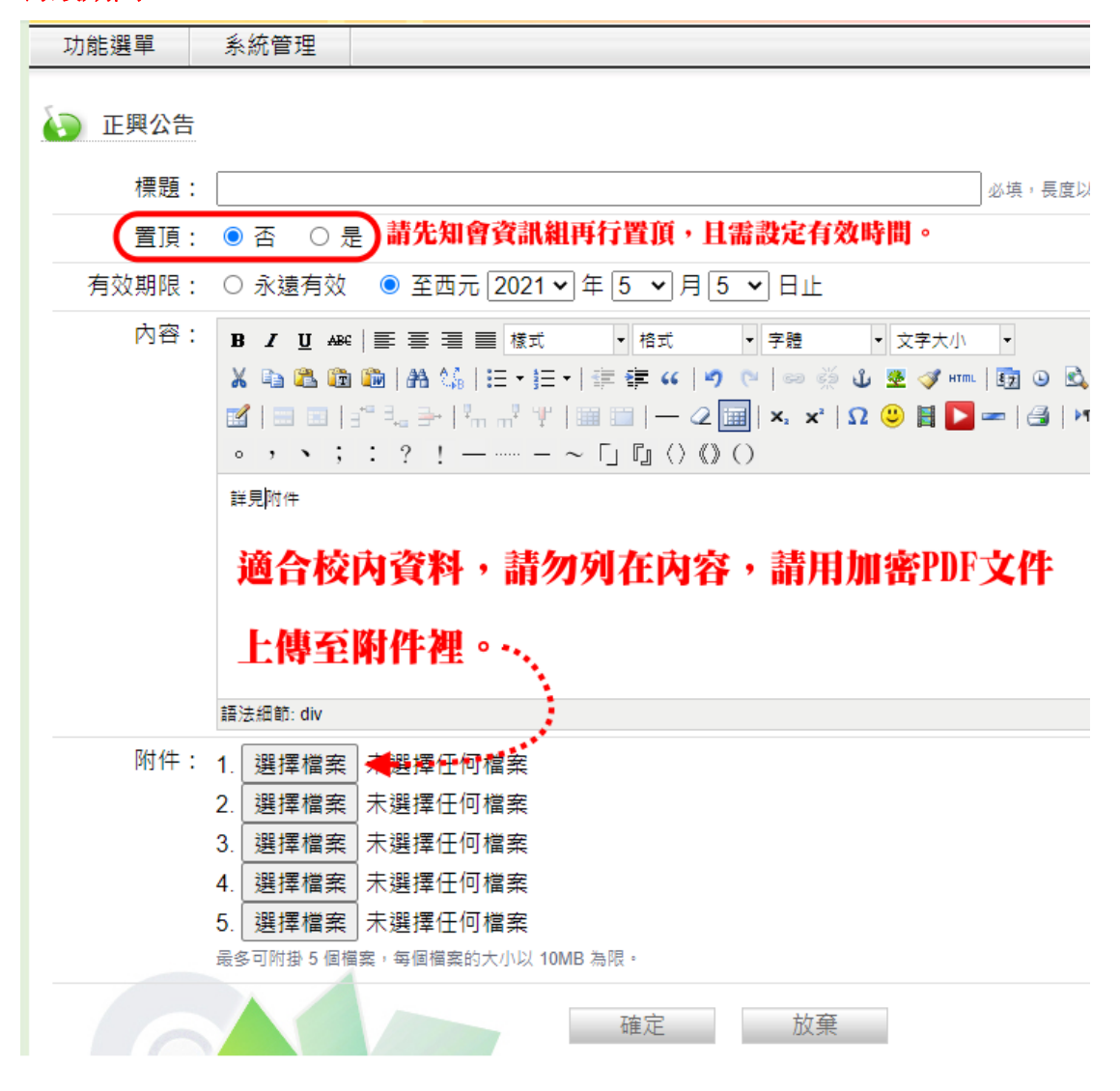